**How to submit homework in Muhua Learning Management System**

1. Find the assignment

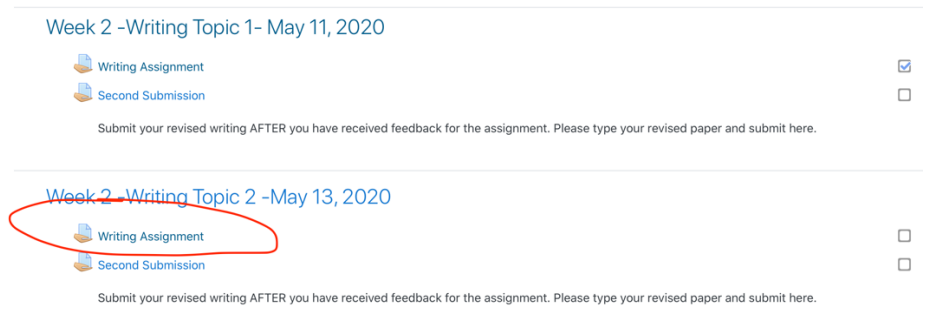

2. Add submission

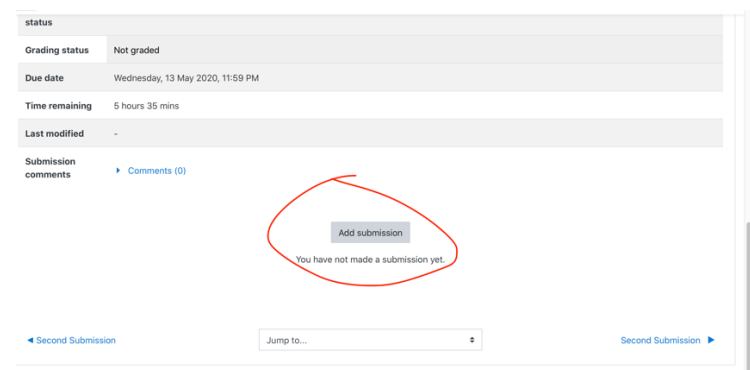

3. In computer , drag and drop the jpg file to your computer and 'save changes'

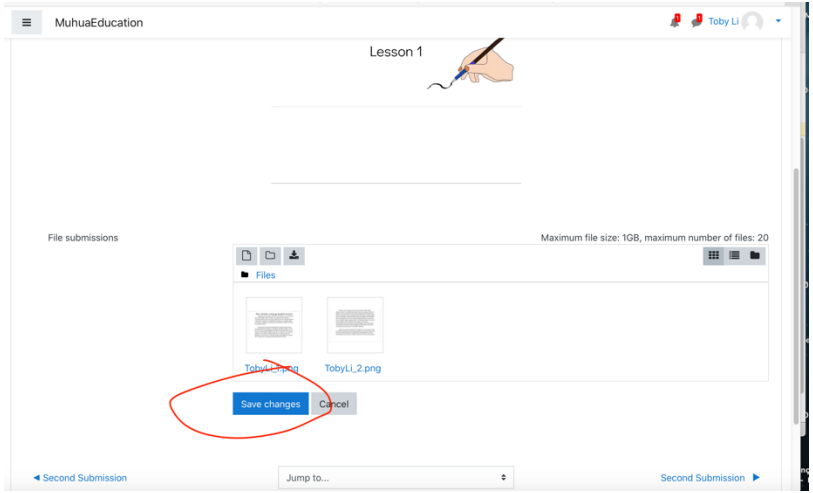

4. If using the cellphone , please do the following steps , click the 'file' icon

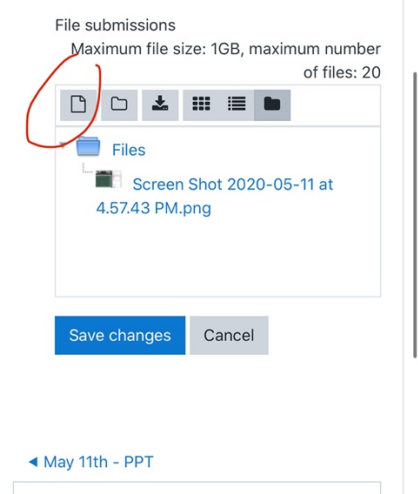

5. cellphone : upload a file

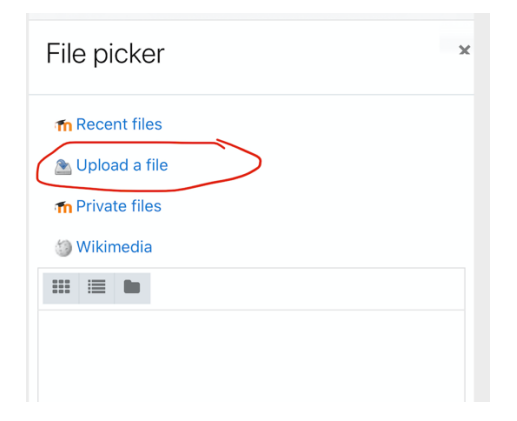

6. cellphone : choose a file

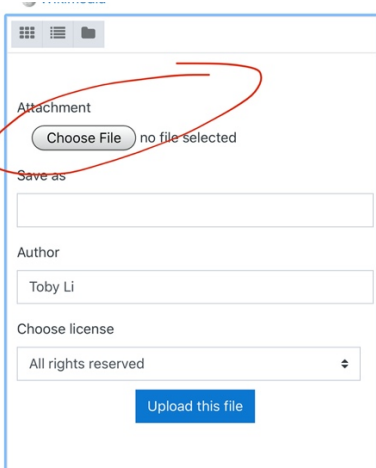

7. cellphone : Take a photo or pick up the picture from ' photo library'

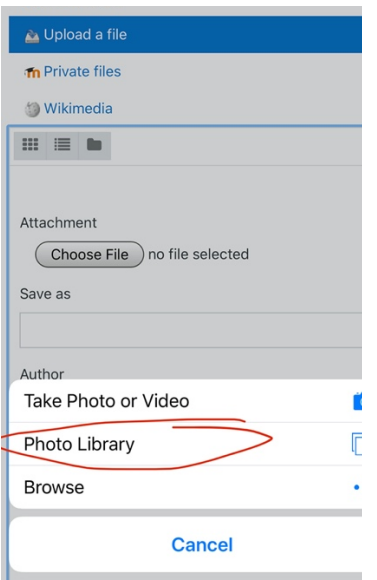

8. cellphone : Once you have the file uploaded(see '1photo' there) , please click on the 'upload this file' button

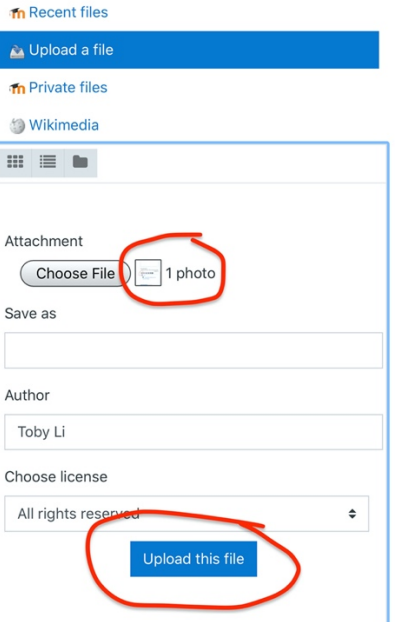

9. Click on 'save changes'

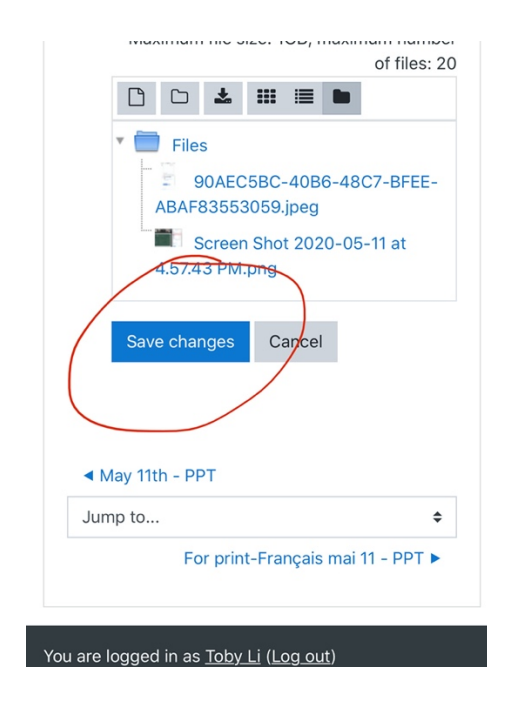

10. Submission status showing 'submitted for grading' which indicates you successfully submitted the homework.

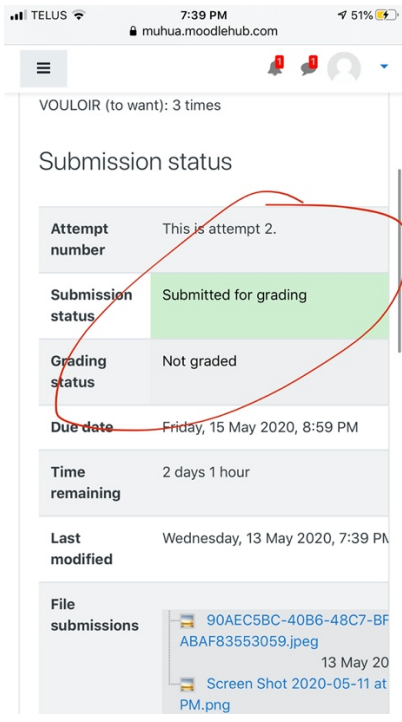